# 井 HPC.NRW

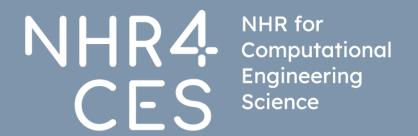

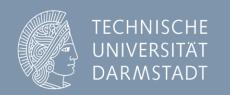

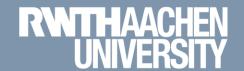

# **Using multi-factor authorization for CLAIX**

Tim Cramer

# **RegApp and Multi-Factor Authentication**

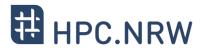

- What is RegApp?
  - Selfservice portal for HPC accounts
    - Register for the service
    - Change your HPC account password
    - Upload and manage SSH keys
    - Registering tokens for multi-factor authentication (voluntary at the moment)
    - <a href="https://regapp.itc.rwth-aachen.de/">https://regapp.itc.rwth-aachen.de/</a>
- What is Multi-Factor Authentication?
  - Extends the usual username + password access by an additional factor
  - Avoids access to compromised accounts
  - Example: TAN as used for online banking

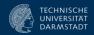

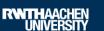

# Using the cluster with Multi-Factor Authentication (Step by Step)

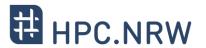

- Login to RegApp
- 2. Add Token to Account
- 3. Upload a public SSH key
- 4. Assign SSH Key to Service HPC
- 5. Log In to a MFA Node

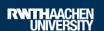

# 1. Login to RegApp

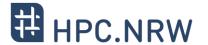

- Navigate to the RegApp
- Select your home organisation
- Log in using your SSO credentials

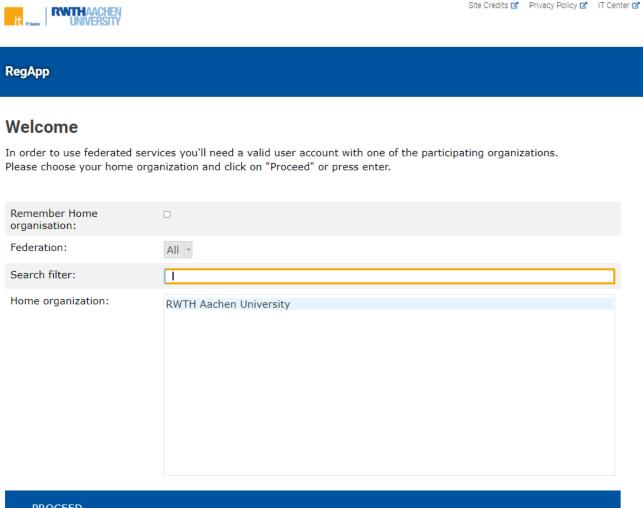

PROCEED

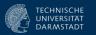

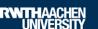

# 1. Login to RegApp

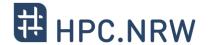

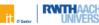

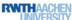

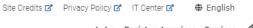

Index Registered services Services

- After login you see the RegApp dashboard
- Currently only one service configured (HPC)

#### RegApp

#### You have already registered with the following services:

#### **RWTH High Performance Computing**

The IT Center hosts one of the fastest supercomputers in Germany. The High Performance Computing group (HPC) supports users from all German universities including institustions from RWTH Aachen University in the efficient use of the central high-performance computing systems.

- Service description
- Registry info
- Set service password
- Set SSH Key

In order to see details of the services you registered with, click on the link 'Registry info' under the service.

#### The following services are available:

To register with a service, click on the 'Register' link below the service, you want to register with.

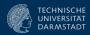

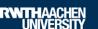

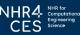

## 2. Add Token to Account

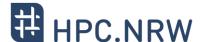

Only possible if you already have an HPC account

Navigate to Index → My
 Tokens
 (German: Übersicht →
 Meine Tokens)

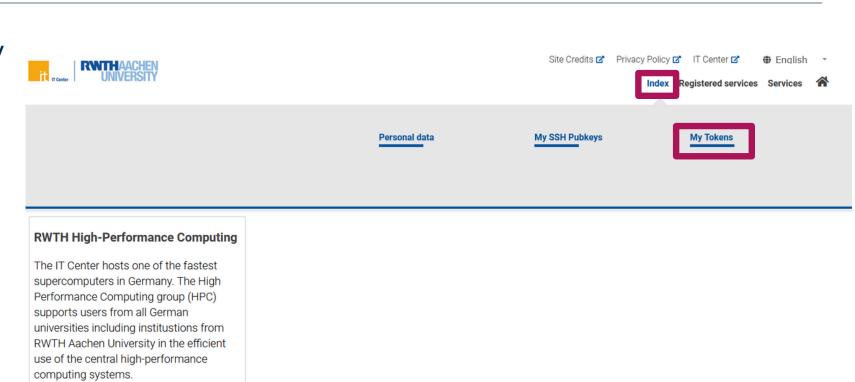

In order to see details of the services you registered with, click on the link 'Registry info' under the service.

Service descriptionRegistry info

Set service password

Set SSH Key

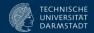

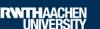

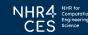

## 2. Add Token to Account

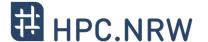

- Manage list of second factors (if your already have one)
- Add new tokens
  - NEW SMARTPHONE TOKEN
    - Recommended
    - Use an app like FreeOTP, Sophos Authenticator, Google Authenticator, Yubico Authenticator
    - Scan QR code
    - Confirm token
  - CREATE NEW TAN LIST
    - Backup only
    - Make list inaccessible for third parties

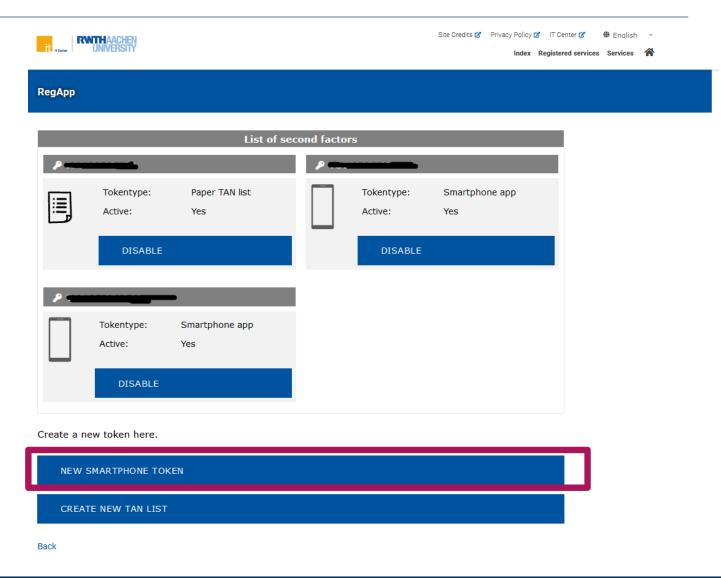

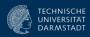

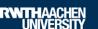

## 2. Add Token to Account

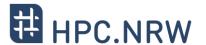

- Login using MFA now possible already (step 5)
- Disadvantage: You need the second factor for every login attempt now
- To avoid this: Use SSH key pairs associated with your account
- Then: Second factor only once every 10 hours required

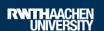

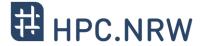

- Generate a SSH Key Pair (if have not done before)
  - We recomment key type Ed25519
  - DON'T use keys without password
  - Use **strong** password for the private key
  - NEVER give away / upload your private key
  - Windows
    - You can use PuTTYgen https://www.puttygen.com/
  - Linux
    - You can use ssh-keygen

```
$ ssh-keygen -a 100 -t ed25519 \
  -f ~/.ssh/id ed25519
```

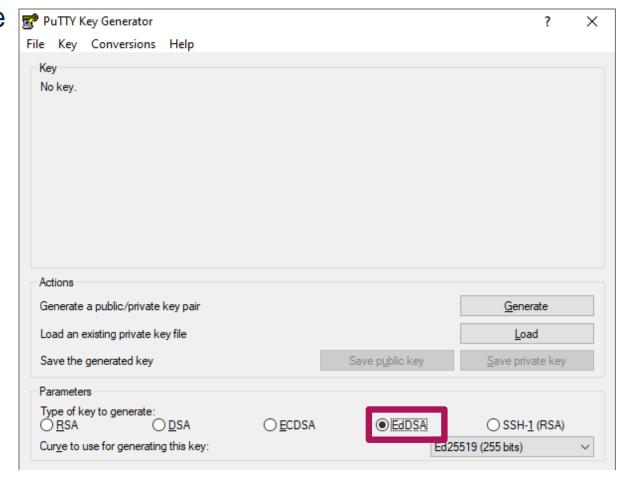

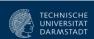

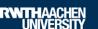

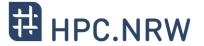

In RegApp: Navigate to Index → My SSH Pubkeys

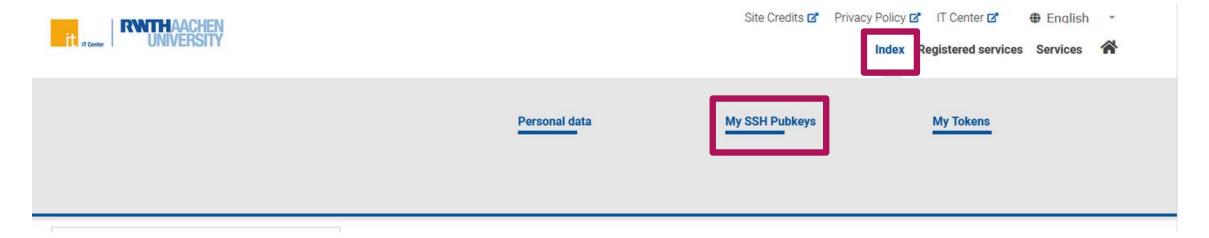

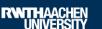

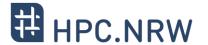

Click Add SSH Key

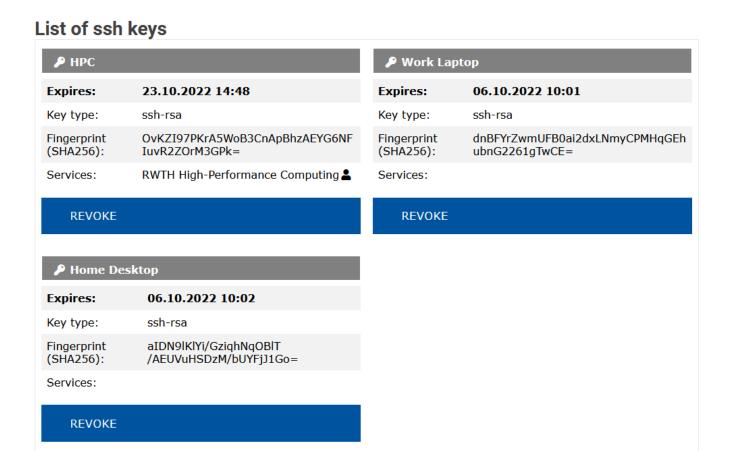

ADD SSH KEY

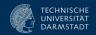

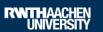

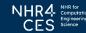

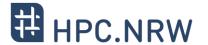

- Name the SSH Key
- Linux
  - Open public key (file ending "\*.pub")
  - Copy & paste key sequence to the text box
- Windows:
  - Uses different public key format
  - Open PuTTY Key Generator
  - Load key (if panel already closed)
  - Copy from "Public key for pasting into OpenSSH authorized\_key file"& paste key sequence to the text box

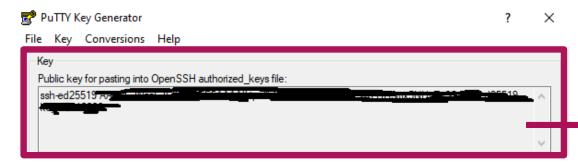

- Click ADD
- Do NOT upload your private key!

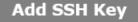

You can create an SSH Pub Key here. This is the public part of your SSH key. The private part of the key should only be known to you.

- Never give away your private key
- Protect your private key with a secure password

The format of the SSH Key field ist the same as a single line from your .ssh/authorized keys file.

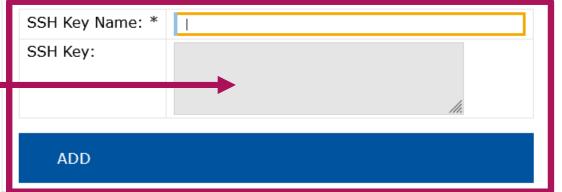

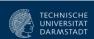

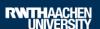

# 4. Assign SSH Key to Service HPC

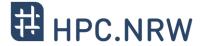

- Navigate to Registered Services → RWTH High
   Performance Computing → Set SSH Key
- Click Add on the SSH key you wish to associate
- Fill in the required fields
- Click Add to associate the key with your HPC account
- Note: The SSH Key is set to automatically expire after a certain amount of time, no reuse possible

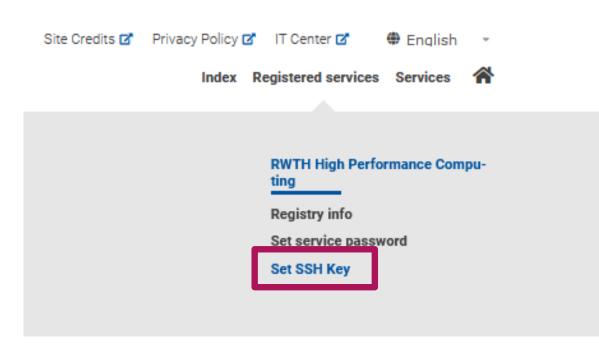

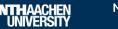

# 5. Log In to a MFA Node

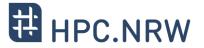

- Only one MFA node at the moment: login18-4.hpc.itc.rwth-aachen.de

- Login per ssh, PuTTY or FastX possible
- You will be asked for username, password and second factor
- Second factor only once within 10 hours, if you use an ssh key

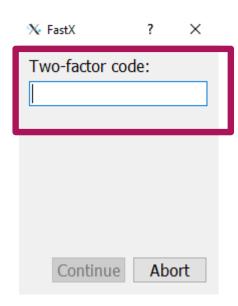

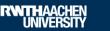

# 5. Log In to a MFA Node

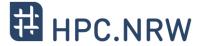

- Key agents might support you
  - Linux
    - \$ eval `ssh-agent`
    - $$ ssh-add \sim/.ssh/id ed25519$
  - Windows
    - Use PuTTY Pageant

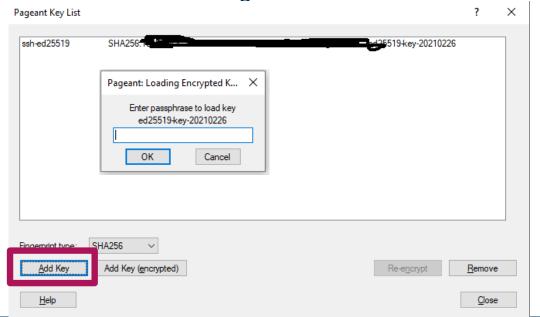

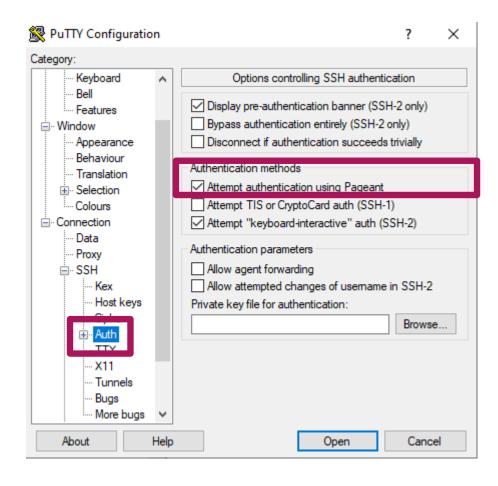

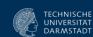

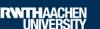

## Conclusion

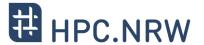

- MFA can help to secure your personal and research data
- Workflows might change a bit
- MFA might be mandatory in future, use the opportunity to test NOW
- Feedback is welcome: <u>servicedesk@itc.rwth-aachen.de</u>
- IMPORTANT: Pilot phase at the moment, no additional security for now (since you can still login on nodes without MFA)

# Questions?

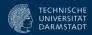

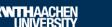